# Se connecter à Office 365

- Tu dois te rendre sur le site
- $\bullet$ www.office.com

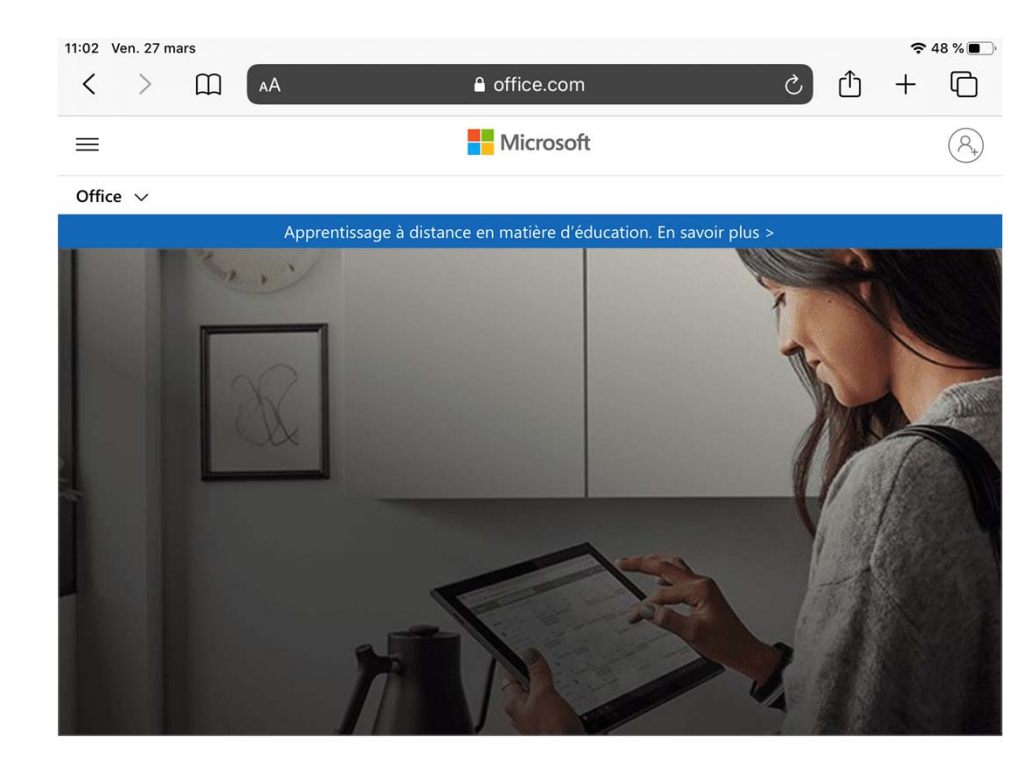

#### Bonjour et bienvenue.

Se connecter en tant que 0932343@ecoles.cssh.qc.ca

- Regarde attentivement dans le coin supérieur droit. Il y a un petit bonhomme.
- Tu auras seulement à cliquer!

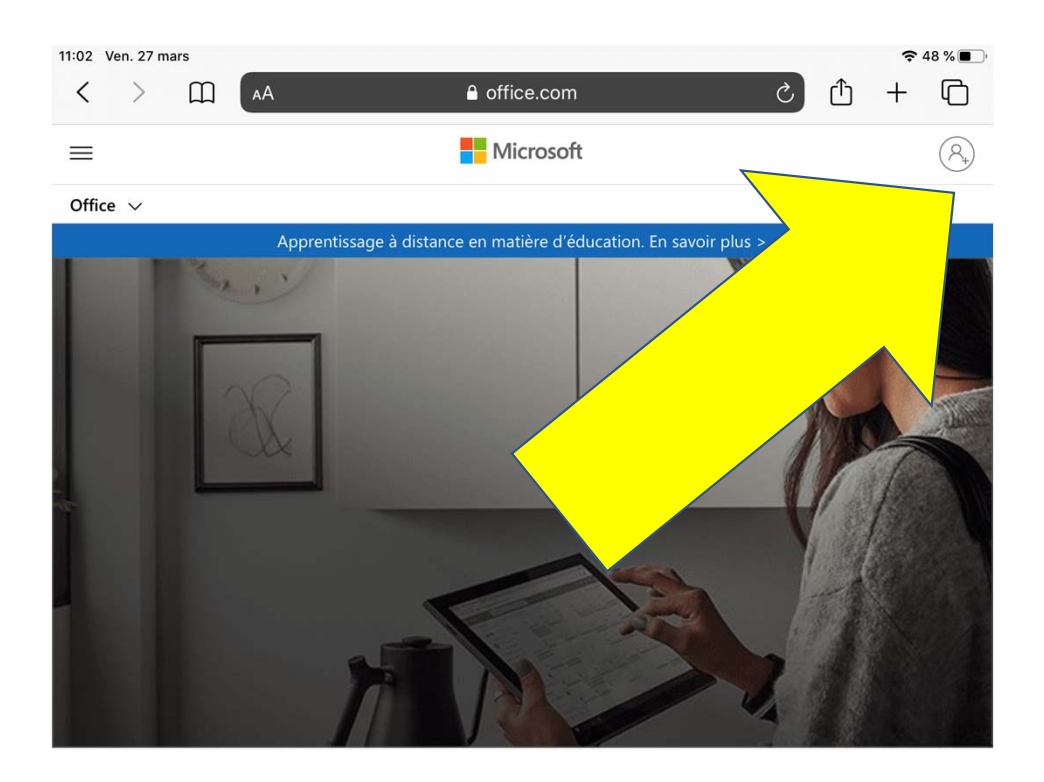

#### Bonjour et bienvenue.

Se connecter en tant que 0932343@ecoles.cssh.qc.ca

- Voilà.
- Pour te connecter, tu dois utiliser ton adresse courriel de l'école.
- Ton numéro de fiche @ecoles.cssh.qc.ca
- C'est le même numéro que tu utilises pour ouvrir les ordinateurs à l'école.
- Attention, le mot ecole dans l'adresse de courriel n'a pas d'accent aigu sur le e.

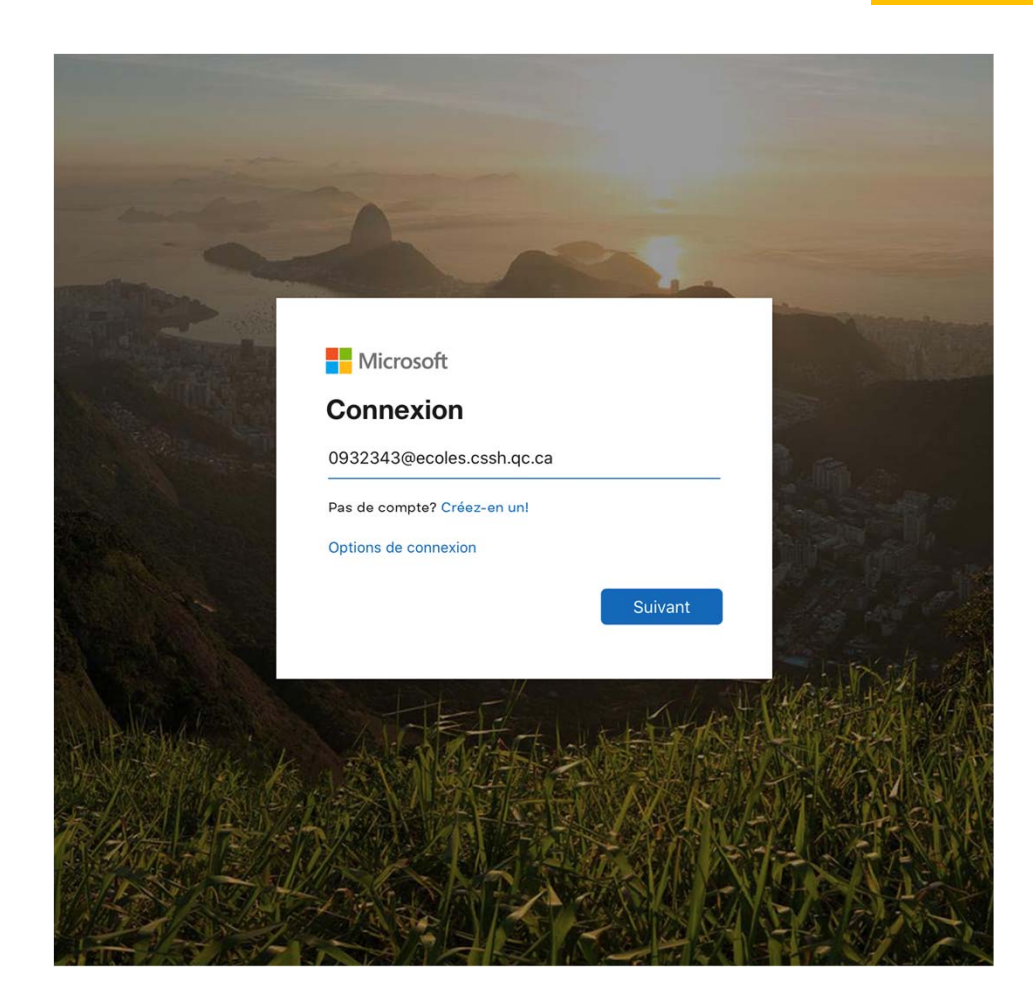

- Maintenant, c'est le temps d'inscrire ton mot de passe. C'est le même mot de passe que tu utilises pour ouvrir les ordinateurs de l'école.
- Si tu ne sais pas ton mot de passe, en début d'année, c'est toujours la combinaison suivante
- C'est ta date de fête.
- ANNEEMOISJOUR

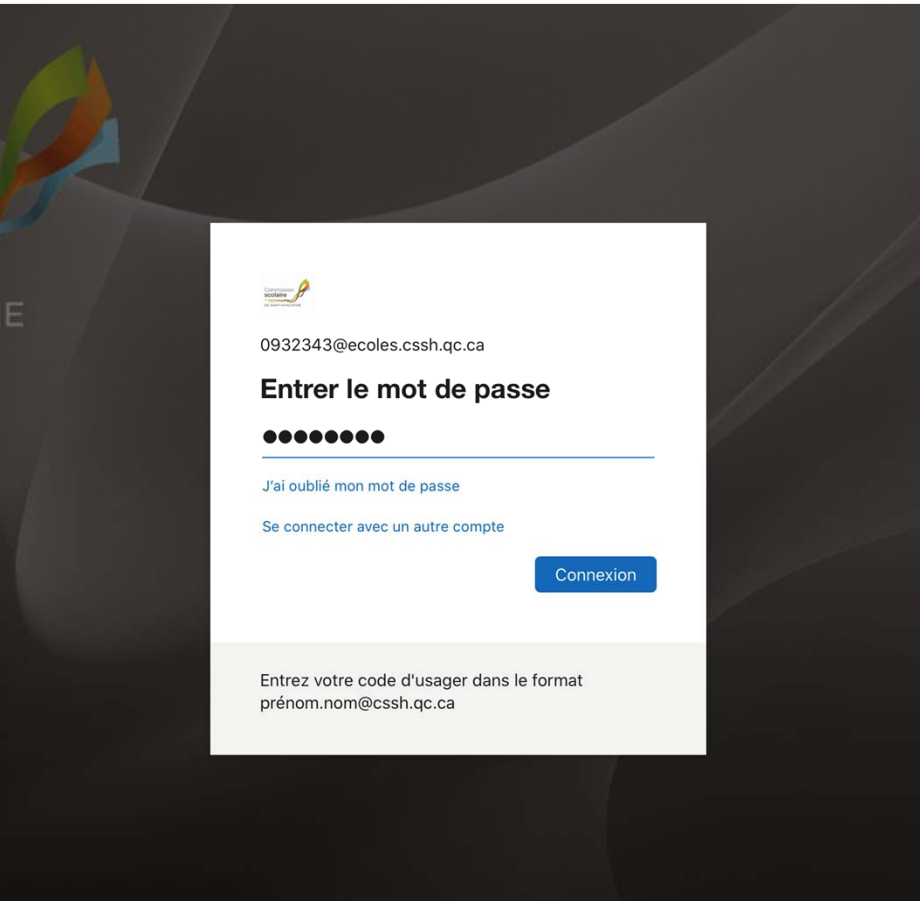

#### 5e étape  $\langle$  $\Box$ a office.com  $\mathcal{C}$  $\rightarrow$  $AA$  $O$  Rechercher  $\frac{111}{111}$  Office 365 **Bonjour Eliott** Installer Office  $\sqrt{ }$  $\overline{\mathsf{Q}}$ Nouveau Outlook OneDrive Word Excel PowerPoint OneNote • Te voilà dans la suite Office 365. Tu as maintenant accès à: di  $\rightarrow$ [s] **Toutes les** • Outlook‐ Pour tes courriels SharePoint Teams Sway applications • TEAMS‐ Équipe de classe‐ clavardage‐et Récents Épinglé artagés avec moi À découvrir autres.Chateaubriar  $\overline{\mathbf{w}}$ Espace OneD vrise de Gélinas, Merlin » ... » ... • Tous les programmes Office. Chateaubriand  $g^R$ e" Espace OneDrive Entreprise de Gélinas, Merlin » ... » ...

11:01 Ven. 27 mars

Document7  $g^R$ 

Présentation 2  $g^R$ 

bibliographie chateaubriand

Espace OneDrive Entreprise de Marcheterre, Eliott » ...

Espace OneDrive Entreprise de Marcheterre, Eliott » ...

Espace OneDrive Entreprise de Gélinas, Merlin » ... » ...

 $w$ 

 $w$ 

P

ليل

 $N$ 

 $\bar{\uparrow}$  =  $\vee$ 

╓┑

ME

• OneDrive‐ Pour tes travaux enregistrés .

Tu peux aussi télécharger tous les programmes Office gratuitement sur un ordinateur, une tablette, et un téléphone. Regarde sur la diapositive précédente en haut à droite, il y a l'icone. Tu n'as qu'à suivre les étapes.

Tu peux aussi installer l'application Outlook sur ton téléphone ou tablette. Tu auras accès rapidement à tes courriels. Pour se connecter, c'est la même adresse courriel et mot de passe que tu as utiliser pour te connecter sur le site web.

Si ton prof utilise TEAMS, tu devrais aussi installer l'application sur ton appareil.

À bientôt.